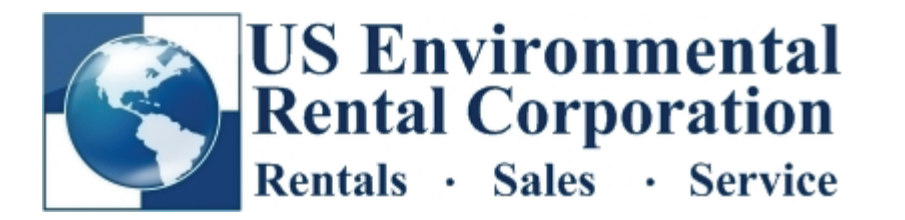

## **Quest Q400 Noise Dosimeters**

*(RESETTING the Q400 will erase stored data!)* 

### **Calibration**

- Press On/Off to turn on.
- Q400 must be reset prior to calibration. Once initialized, press MENU. Use arrow keys to select RESET.
- Press and Hold ENTER until countdown is complete.
- Press CAL key. Select PRE-SURVEY. Press ENTER.
- Insert microphone into calibrator (as shown).
- Turn on calibrator.
- Ensure dB reading matches Calibrator output. Press ENTER to calibrate.

### Setting Threshold Level (TL) *must be same for DOSE<sub>1</sub> and DOSE2*

- Press MENU
- Use arrow keys to select SETUP. Press ENTER.
- Select DOSE<sub>1</sub> Press ENTER.
- Select TL. Press ENTER. Use arrow keys to adjust. 40 dB is minimum.
- Press MENU to return to previous screen. Follow same steps for DOSE<sub>2</sub>.
- The same steps can be followed to set the Upper Limit (UL).

# **Setting Up Manual Logging** *(Level-triggered logging is also available)*

- Press MENU until the main menu is displayed (OFF-5 is highlighted).
- Select SETUP. Press ENTER.
- Select LOGGING. Press ENTER.
- Use arrow keys and ENTER key to modify each value as needed. More details can found beginning on page 51 of the instruction manual.
- Press RUN PAUSE key to begin a new test. Press again to end.

#### **Real-Time Readings**

- Press LEVELS.
- Press and Hold ENTER key. (May need to do this again depending on last user's setting.)
- Use arrows to scroll through parameters. SPL are real-time readings.

# **Exporting Test Reports to .csv File**

- Detailed instructions for downloading data can be found in the Quest Professional "Help" file.
- Select your Test from the Explorer Bar on left.
- Select the Report tab from the top of the main screen.
- Press the Setup Button. Select Full as Report Type.
- Press the Export button. Follow steps to name and save the file in your desired location.

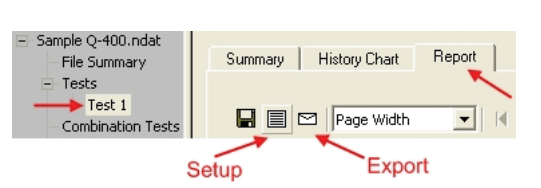

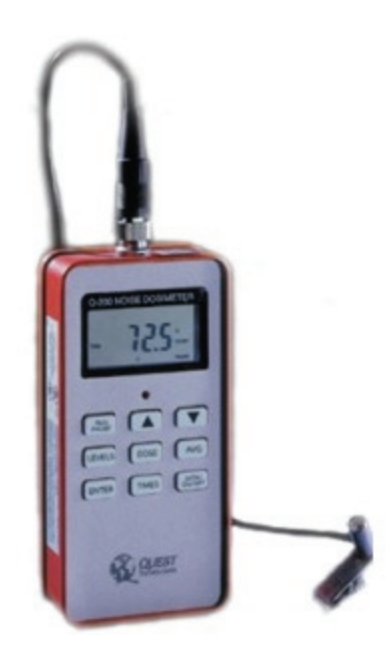

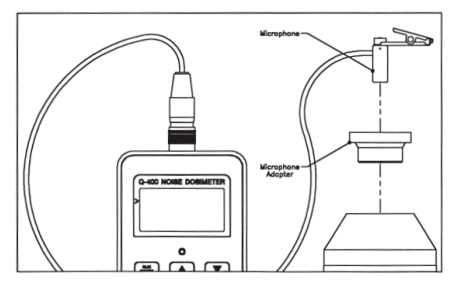